# **Power Commander V**

# **Panoramica Finestra Software**

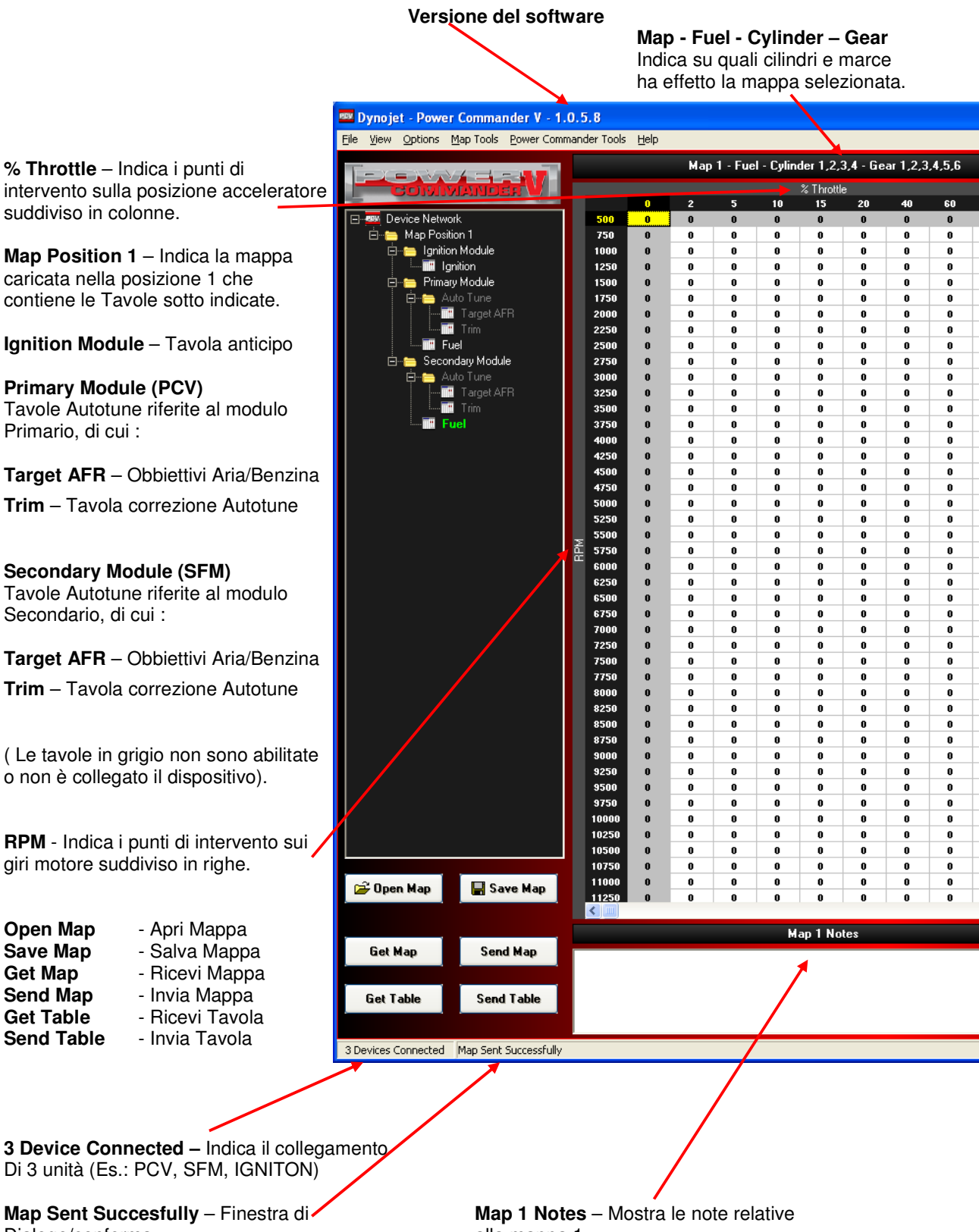

Dialogo/conferma. alla mappa 1.

# **Finestre di visualizzazione dati in tempo reale :**

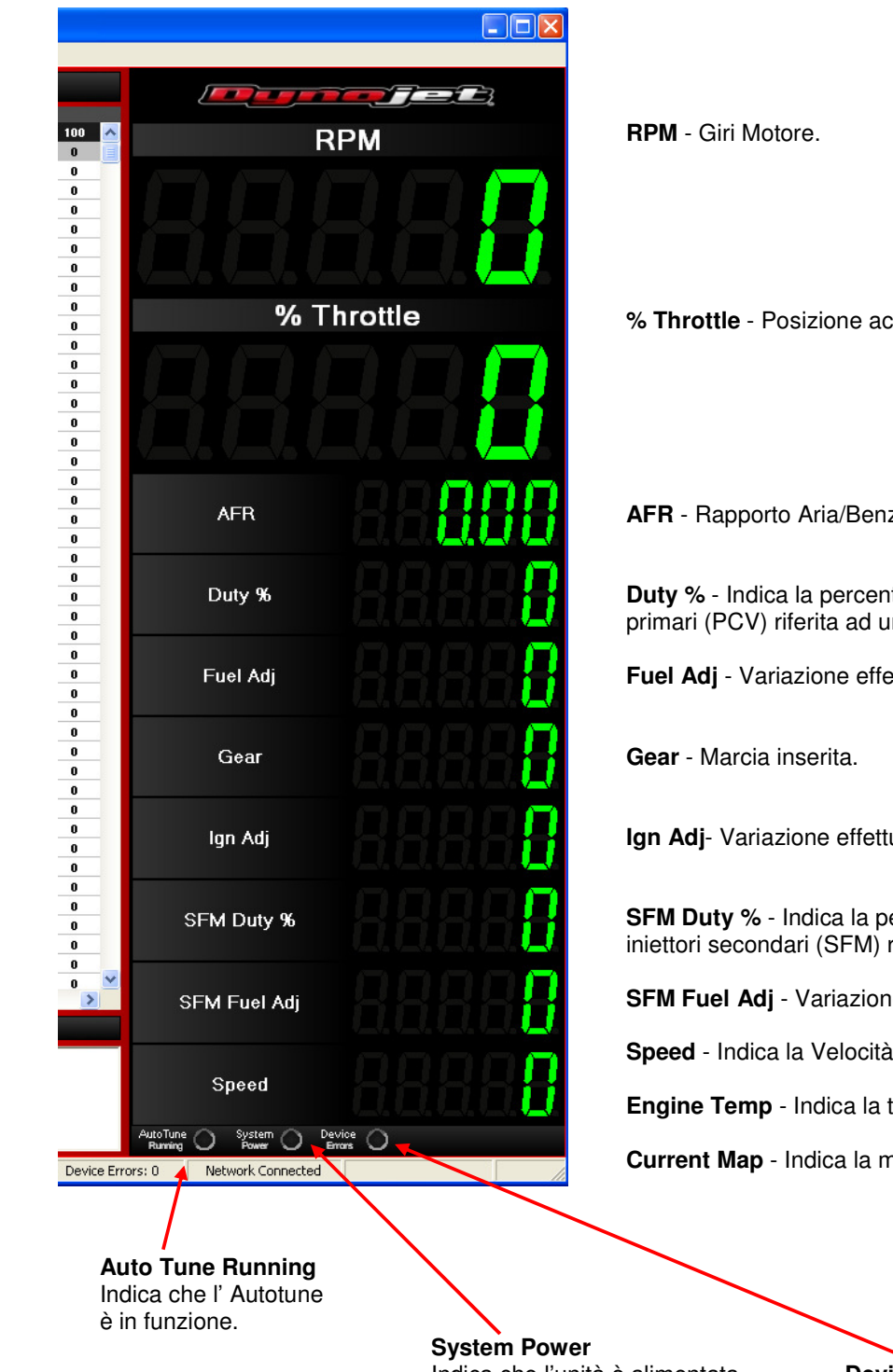

#### **I seguenti canali mostrano dati utili quando il motore è avviato:**

celeratore.

zina (stechiometrico).

tuale di apertura degli iniettori n giro di albero a camme.

*Ettuata dal PcV.* 

**Ign Adia Addree Accensione.** 

**SFM Duty %** - Indica la percentuale di apertura degli rif.ad un giro di albero a camme.

**e** effettuata dal SFM.

**Speed** - Indica la Velocità.

temperatura motore.

nappa utilizzata (1 o 2 ).

Indica che l'unità è alimentata **Device Errors**

Indica la presenza di errori

## **Funzioni Principali**

### **Ricevi Mappa , Salva Mappa , Apri Mappa , Invia Mappa**

**Nota:** Per dialogare con il PcV è sufficiente collegare il cavo USB al computer. Non è richiesta ulteriore alimentazione né di accendere il quadro/motore del veicolo.

Una volta collegato il PcV al computer cliccare su " **Table** " per visualizzare la tavola benzina automaticamente acquisita, oppure premere il pulsante " **Get Map** " e successivamente su " **Table** ".

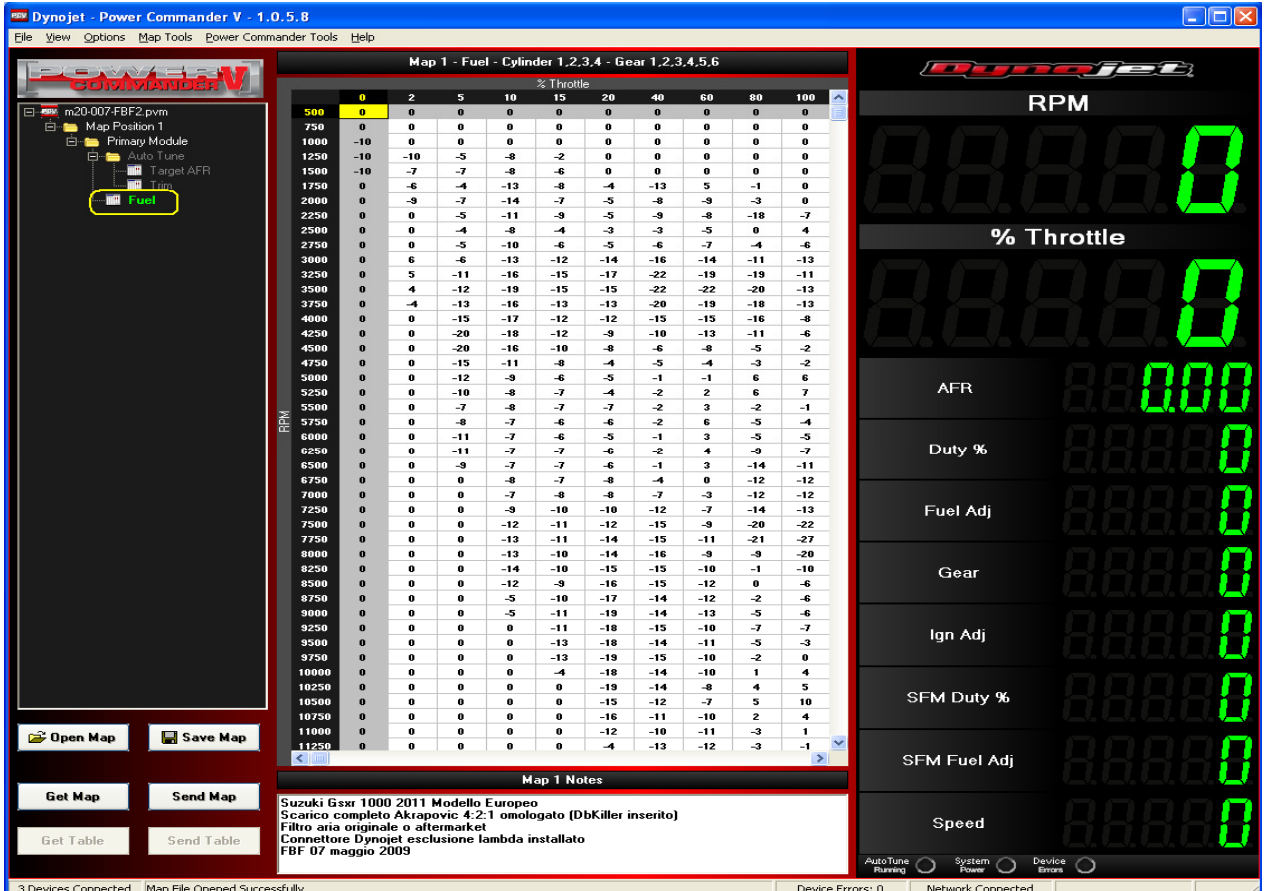

#### **Salva Mappa**

Premere il pulsante " **Save Map** " per salvare il file sul computer.

#### **Apri Mappa**

Premere il pulsante " **Open Map** " per scegliere la mappa da caricare fra quelle presenti sul computer. Le mappe installate dal CD-Rom o scaricate dal sito vengono normalmente archiviate nella directory **C:\Program Files\Power Commander 5\Maps** 

#### **Invia Mappa**

Premere il pulsante " **Send Map** " per inviare la mappa (tutte le tavole, e le note) al PcV.

#### **Ricevi Tavola**

Premere il pulsante " **Get Table** " per ricevere dal PCV la sola tavola selezionata sul software.

#### **Invia Tavola**

Premere il pulsante " **Send Table** " per inviare al PCV la sola tavola selezionata sul software.